2018 年 4 月(文書番号:CCOT-18-034)

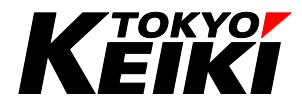

# 取扱説明書

超音波厚さ計 UTM-110/210用ソフトウェア UTMLink

# 東京計器株式会社 **TOKYO KEIKI INC.** 油圧制御システムカンパニー

## <span id="page-1-0"></span>はじめに

- ・この取扱説明書は、「超音波厚さ計 UTM-110 /210 用ソフトウェア UTMLink 」の使用方法について 説明しています。
- ・この取扱説明書は、予告なしに変更することがあります。

## 目次

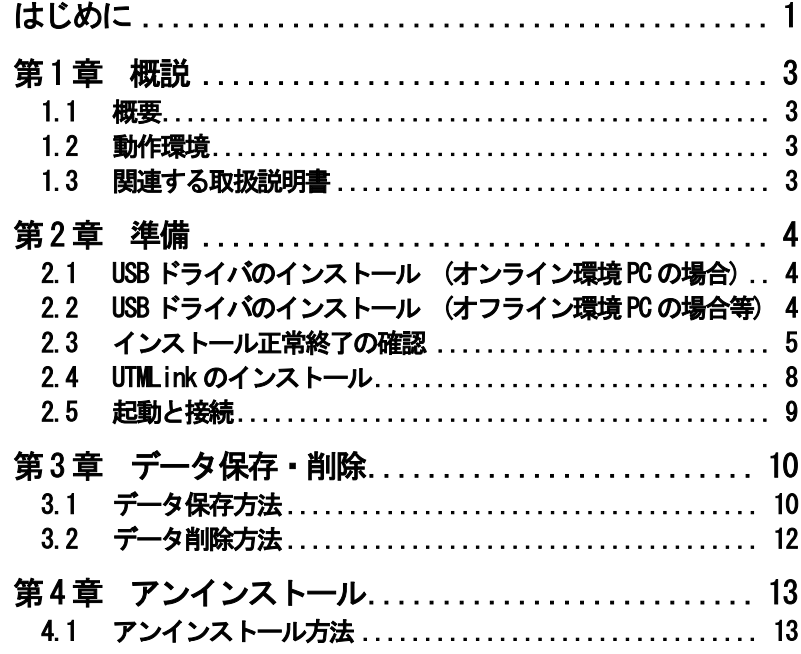

## <span id="page-3-0"></span>第1章 概説

#### <span id="page-3-1"></span>1.1 概要

本ソフトウェアは、超音波厚さ計 UTM-110/210(以下 UTM 本体)用データ保存ソフトウェアです。 UTM 本体からパソコン内に、測定データを移動させることができます。

#### <span id="page-3-2"></span>1.2 動作環境

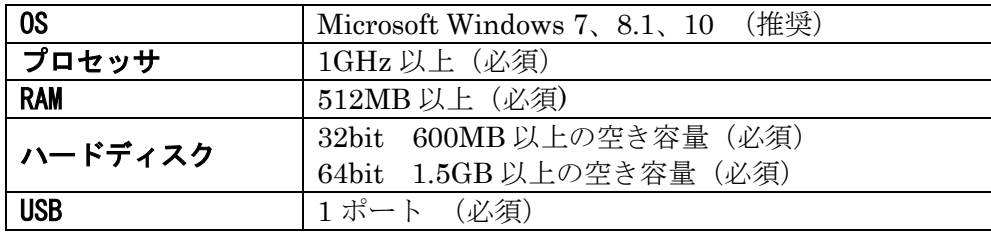

#### <span id="page-3-3"></span>1.3 関連する取扱説明書

- ・超音波厚さ計 UTM-110 取扱説明書
- ・超音波厚さ計 UTM-210 取扱説明書

### <span id="page-4-0"></span>第2章 準備

 接続に使用する USB ケーブルは必ず付属のものをご使用下さい。付属のケーブル以外を使用されますと 正常に認識ができない可能性があります。

#### <span id="page-4-1"></span>2.1 USB ドライバーのインストール (オンライン環境 PC の場合)

- ① UTM 本体と PC を、付属の USB ケーブルを用いて接続します。 なお、接続は UTM 本体の電源がオフになっている事を確認の上行って下さい。
- ② UTM 本体の電源キーを押し、電源を投入して下さい。
- ③ ドライバーのインストールが 自動で開始されます。 (右図:画面例)
- ④ 自動でインストールが完了します。 インストールが完了するとステータスバーより 「デバイスを使用する準備ができました」等の 表示がされます。(右図:画面例) 続いて 2.3 項を実施下さい。

オフライン環境の場合、または自動でインストールが 開始されない場合、自動インストールにて正常に 完了しなかった場合は 2.2 項を実施して下さい。

<span id="page-4-2"></span>2.2 USB ドライバーのインストール (オフライン環境 PC の場合等)

 オフライン PC の場合は別途オンライン環境の PC にて下記の 手順にてドライバーをダウンロードの上、該当 PC にて インストールして下さい。

- ① 東京計器の Web ページへアクセスして下さい。  $(URL: http://www.tokyokeiki.jp/)$  アクセス後、「製品情報」タブより「油圧制御」 をクリックして下さい。
- ② ページ下部の「超音波厚さ計」をクリックして 下さい。
- ③ ページ下部の【ソフトウェア・取扱説明書】 をクリックして下さい。
- ④ ご使用の OS に合わせ該当のファイルをダウンロードして 下さい。 32bit システムの場合:「USB ドライバー(32bit OS)」 64bit システムの場合:「USB ドライバー(64bit OS)」

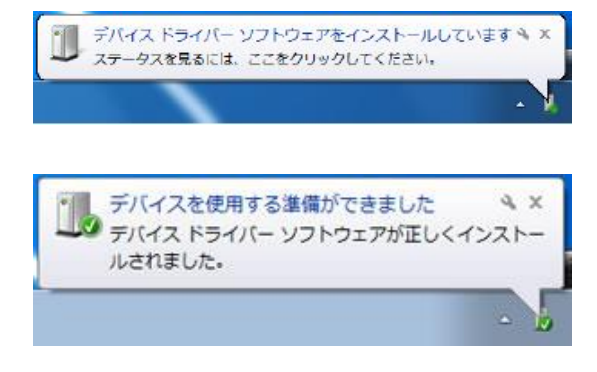

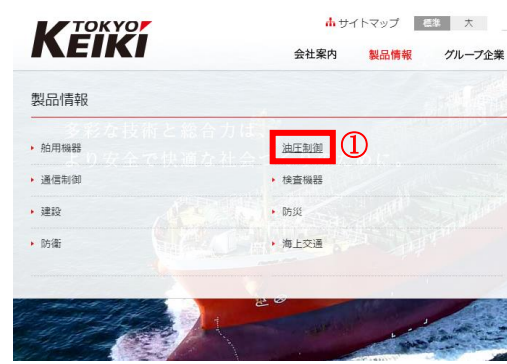

電子機器

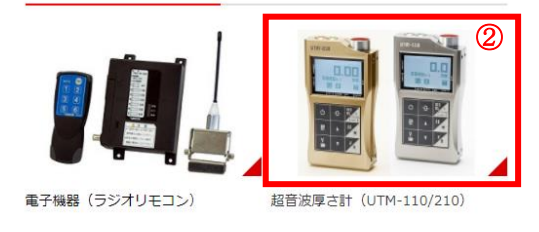

「ソフトウェア・取扱説明書】 3

#### 超音波厚さ計UTM-110 ソフトウェア

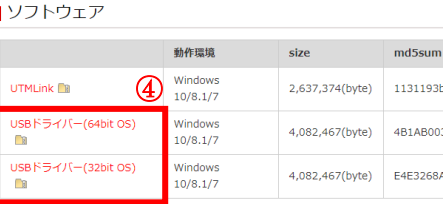

 ⑤ ダウンロードファイルを解凍の上、「CDM\*\*\*\*\*\_Setip.exe」 を実行して下さい(右図:画面例)。 (「\*\*\*\*\*」にはバージョン名が入ります) ユーザーアカウント制御に関する表示がされた場合は 「はい」をクリックして下さい。

⑥ 画面が表示されたら「Extract」をクリックして下さい。

 ⑦ 「次へ」をクリックし、画面の指示に従いインストールを 実行して下さい。

- ⑧ 右の画面が表示されたらインストール完了です。 「完了」を押して画面を閉じて下さい。 2.3 項を実施下さい。
- <span id="page-5-0"></span>2.3 インストール正常終了の確認
	- ① UTM 本体と PC を付属の USB ケーブルを用いて接続し、UTM 本体の電源を投入して下さい。
	- ② Windows デバイスマネージャーを起動して下さい。

各 OS でのデバイスマネージャーの起動方法は下記の通りです。

 Windows 7 :「スタート」→「コントロールパネル」→「ハードウェアとサウンド」→ 「デバイスマネージャー」

■ Windows 8.1、10 :「Windows」キー+「X」キー→表示された一覧から「デバイスマネージャー」

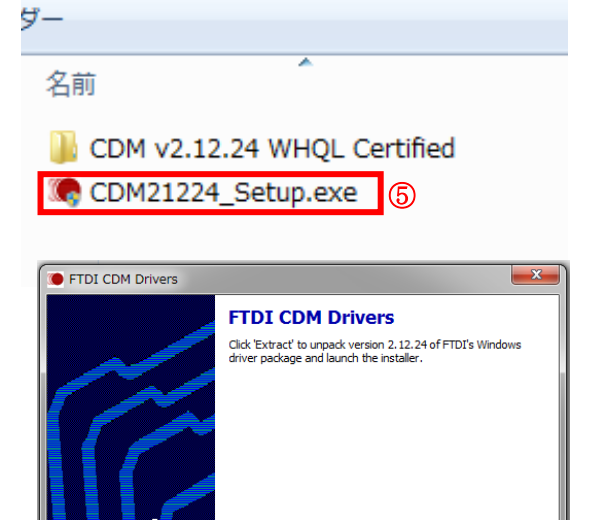

www.ftdichin.com

ー<br>デバイス ドライバのインスト

6 Fxtract

Cancel

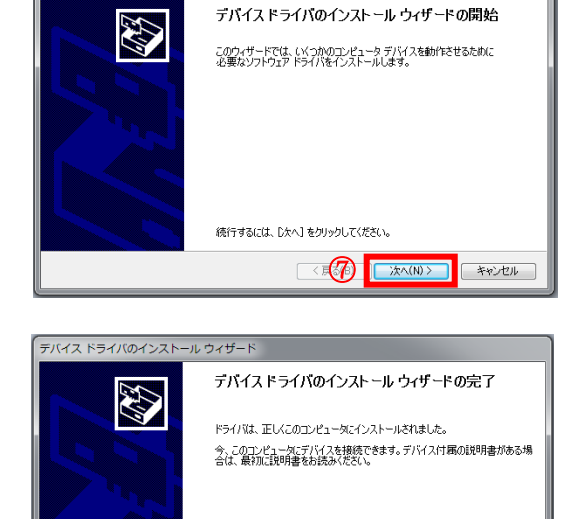

⑧

キャンセル

- ③ 「ポート(COM と LPT)」内に 「USB Serial Port (COM ○)の 表示がされていたらインストールは 正常に完了しています(右図:画面例) ※「○」の番号は都度変化します 続いて 2.4 項を実施して下さい。
- ■デバイス マネージャー ファイル(F) 操作(A) 表示(V) ヘルプ(H)  $\rightarrow \frac{3}{20}$  PC 。<br>- △ DVD/CD-ROM ドライブ → Ga IDE ATA/ATAPI コントローラー 撮 コンピュータ - ニッヒューラ<br>- 4 サウンド、ビデオ、およびゲーム コントローラー ? 『 ッシット、ヒンハ、35%!<br>♪ 』 システム デバイス<br>♪ ■ ディスク ドライブ<br>♪ ■ ディスプレイ アダプター - マントワーク アダプタ -<br>- 『黒 トューマン インターフェイス デバイス ■ プロセッサ 車ボート (COM と LPT)  $\mathbb{R}$  Intol(P) A nt Technology - SOL (COM3) The Mission Route Honda. - 門 マウスとそのほかのポインティング デバイス ■ モニタ-- ●<br>- ● ユニバーサル シリアル バス コントローラー
- ④ 右図のように「ほかのデバイス」内に 「USB Serial Port」の表示がある場合は インストールは正常に完了していません。 続いて⑤以下を実施して下さい。

 「ポート(COM と LPT)」、「ほかのデバイス」 のどちらにも表示がない場合は、ケーブルを 外し一度 PC との接続を解除して下さい。 オンライン、オフライン環境問わず 2.2 項を 再度実施した後に、PC との接続を復帰し 本項の表示を確認して下さい。

 ⑤ 「USB Serial Port」上で右クリックをし、 「プロパティ」をクリックして下さい。

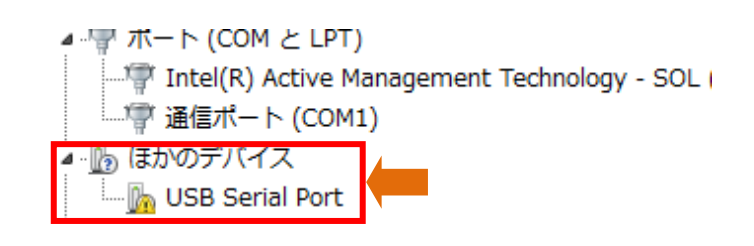

**THE VISIT IN LOOM CLEANS** Intel(R) Active Management Technology - SOL └──『守 通信ポート (COM1) ▲ 約 ほかのデバイス ं⊣ <mark>⊪</mark> ∪SB S ハードウェア変更のスキャン(A) ▲ パ マウスとそ プロパティ(R) └─ パ(HID 準 ⑤

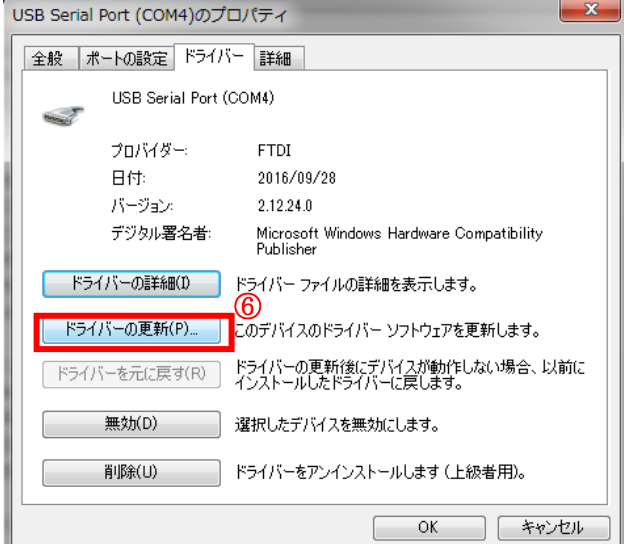

 ⑥ 「ドライバー」タブ内の 「ドライバーの更新」をクリックして下さい。 (右図:画面例)

 ⑦ 「コンピューターを参照してドライバー ソフトウェアを参照します」をクリック して下さい。

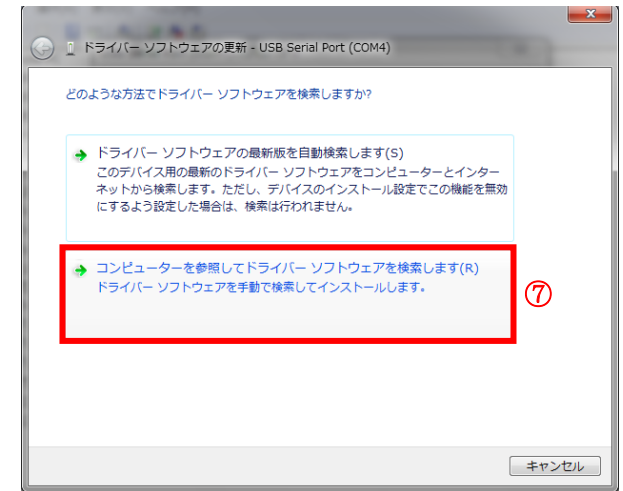

 ⑧ 「サブフォルダーも検索する」にチェック を入れ、「参照」ボタンから 2.2 項で ダウンロードしたフォルダ内の 「CDM v\*\*\*\*\* WHQL Certified」フォルダを 参照し選択して下さい。 選択後、「次へ」をクリックして下さい。

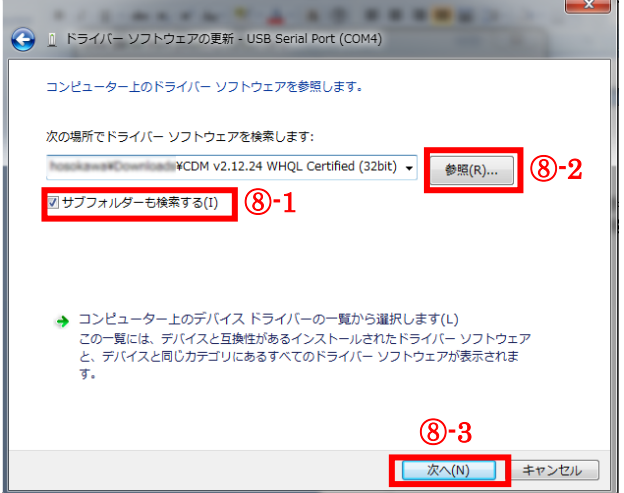

 ⑨ ドライバーの更新が完了します(右図:画面例)。 「閉じる」を押し、再度デバイスマネージャー にて「ポート(COM と LPT)」内の表示を確認 して下さい。 続いて 2.4 項を実施して下さい。

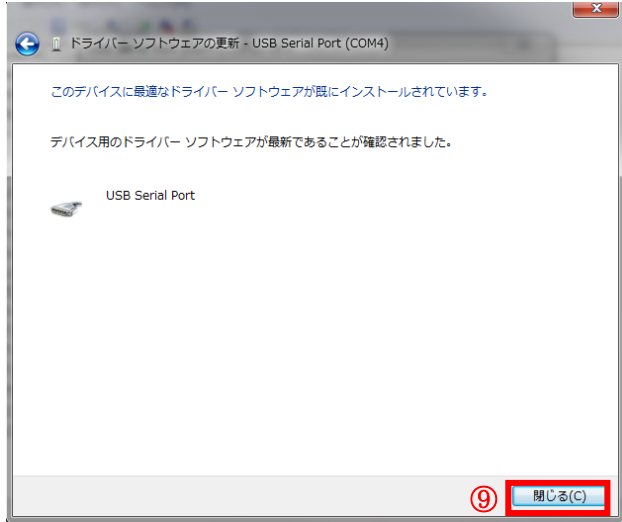

#### <span id="page-8-0"></span>2.4 UTMLink のインストール

ダウンロードファイル内の「setup」 ①を実行して下さい。

Setup.exe

② 次の画面が表示されたら、指示に従い インストールを実行して下さい。

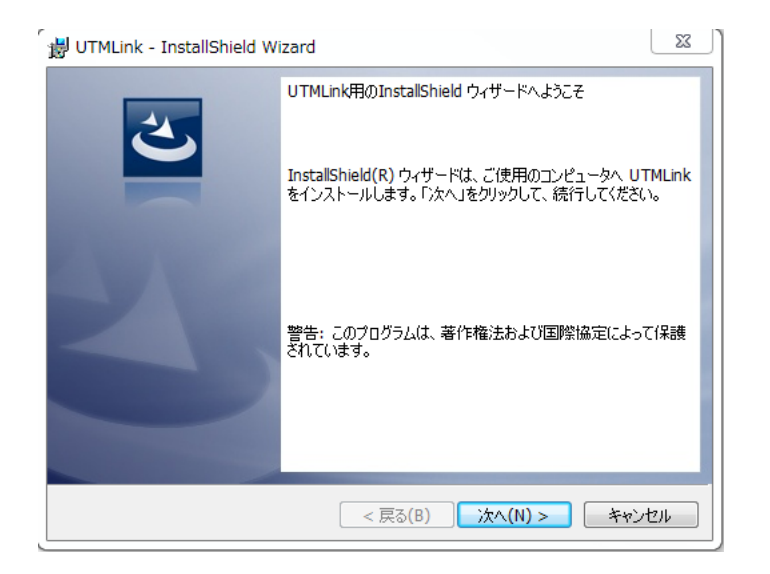

Microsoft .NET Framework 4 以降がインストールされていない場合は、初めに以下の画面が表示 されます。画面の指示に従い、Microsoft .NET Framework 4 Client Profile のインストールを実行 して下さい。なお、インストールにはインターネット環境が必要です。

インストール完了後、UTMLink のインストールウィザードへ移行します。

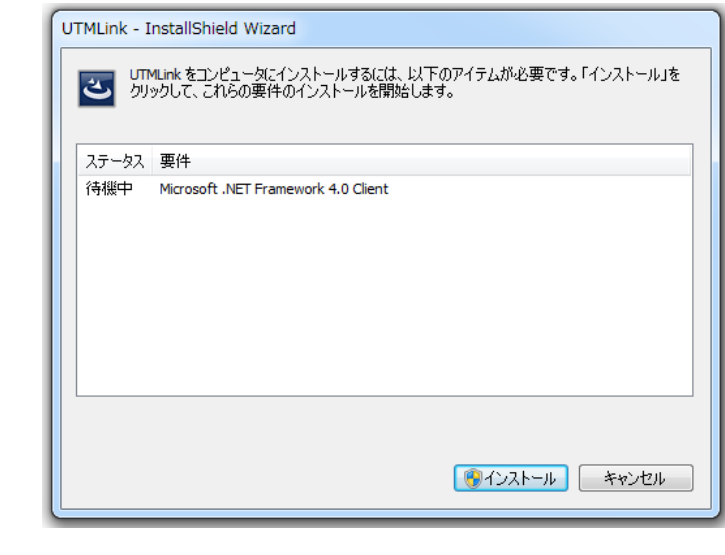

#### <span id="page-9-0"></span>2.5 起動と接続

スタートから「Tokyo-Keiki」→ ①「UTMLink」→「UTMLink」を 選択し、起動させます。

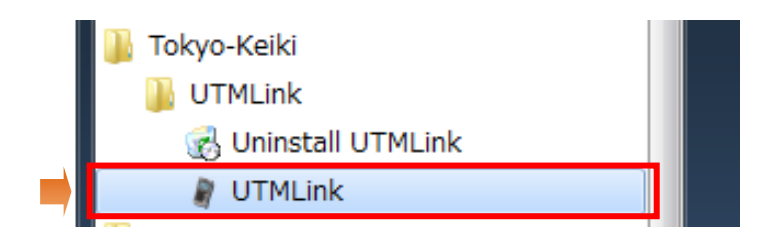

Windows 8.1 の場合は、スタート 画面右上の検索にて「UTMLink」と 検索をして下さい。 検索結果内の「UTMLink」を選択し 起動させます。

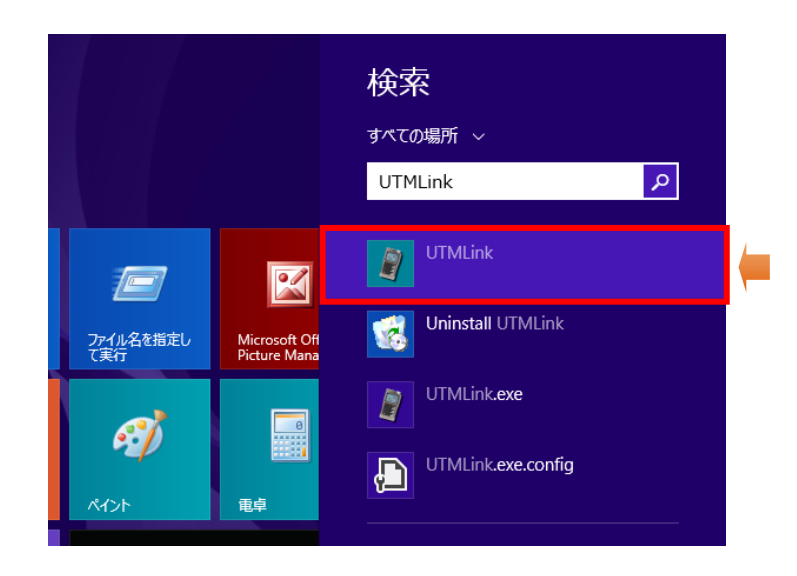

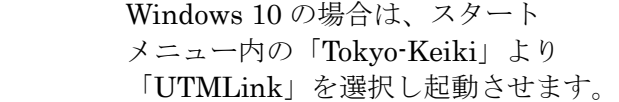

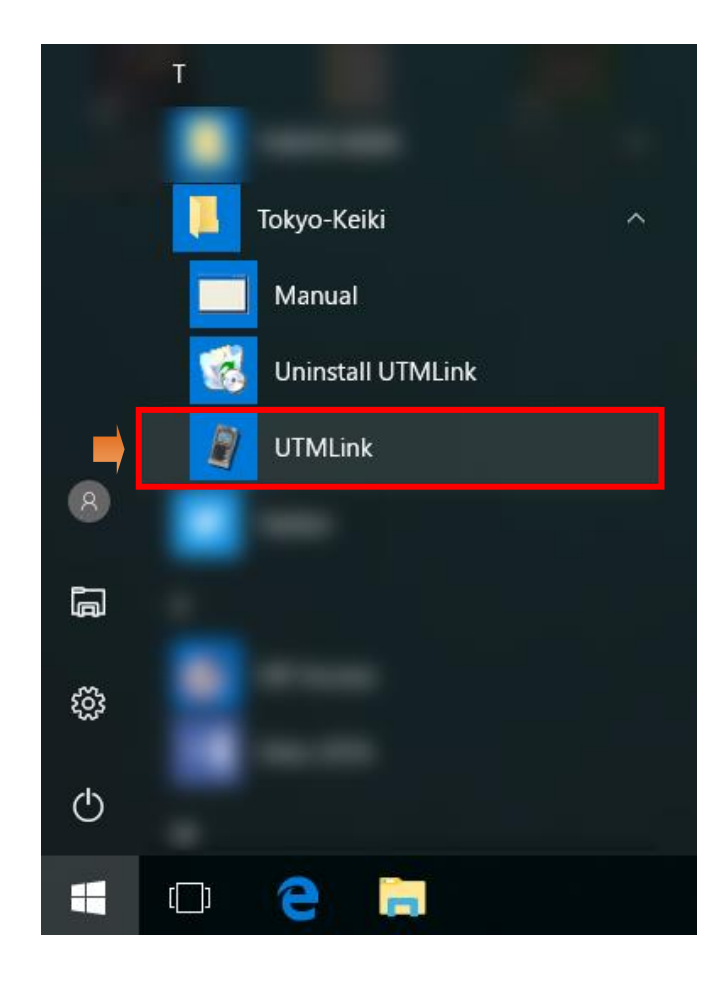

② 起動すると次の画面が表示されます。 UTM 本体と PC を接続し、電源を 投入して下さい。

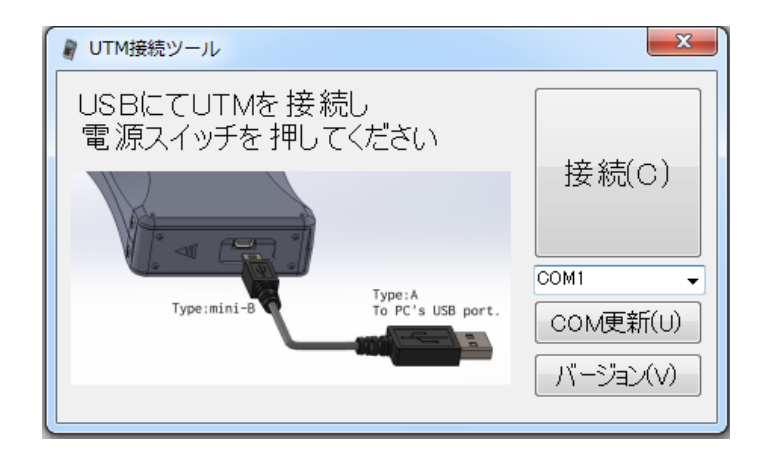

- I. UTM本体がPCに接続されている間は、本体上で測定データを確認することはできません。
- II. 電池切れの場合は本ソフトウェアを使用することはできません。新しい電池と交換をして 下さい。

### <span id="page-10-0"></span>第3章 データ保存・削除

#### <span id="page-10-1"></span>3.1 データ保存方法

① UTM 本体が接続されている COM ポート 番号を選択します。 COM ポート番号はデバイスマネージャー にて確認して下さい(2.3 項参照)。

該当のポート番号が見つからない場合は 「COM 更新」をクリックして下さい。

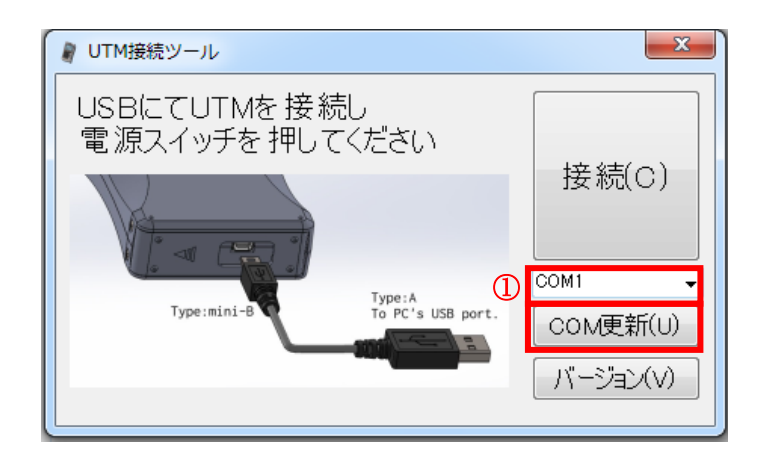

#### ② 「接続」をクリックします。

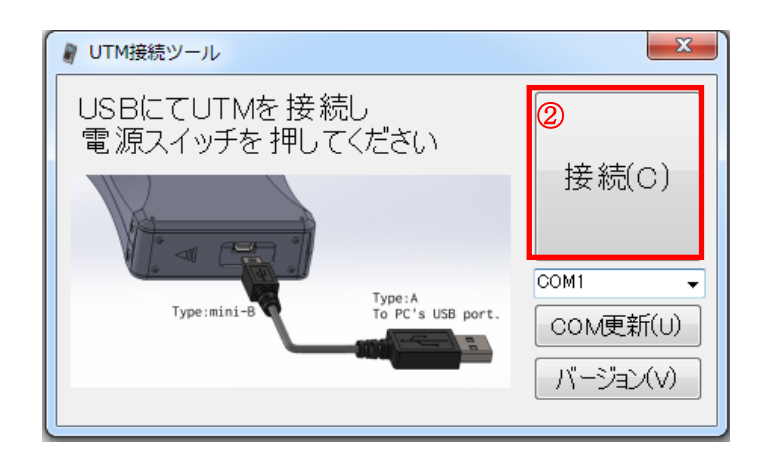

次の場合はエラーメッセージが表示されます。 ご確認下さい。

- ・接続されているポートと異なるポートを選択 している場合
- ・電源が投入されていない場合

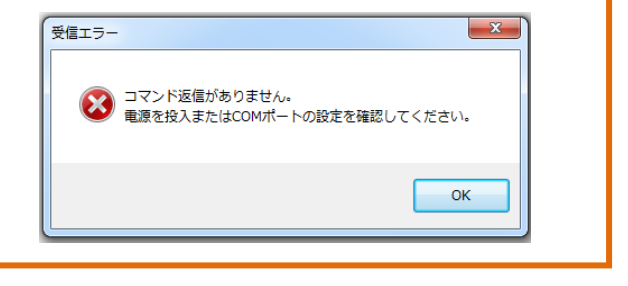

「接続」をクリックし接続が完了すると、UTM 本体内部の時刻が接続した PC の時刻に 同期されます。ご了承下さい。

 ③ UTM 本体内に保存されているデータ の一覧が表示されます。 保存をするデータにチェックを入れ、 「保存」をクリックします。

「全選択/全解除」ボックスで一度に 全データの選択・解除が可能です。 また、「メモ」欄にコメントを記入 することが可能です。

保存データ一覧に測定データが表示 されない場合は、「更新」をクリック して下さい。

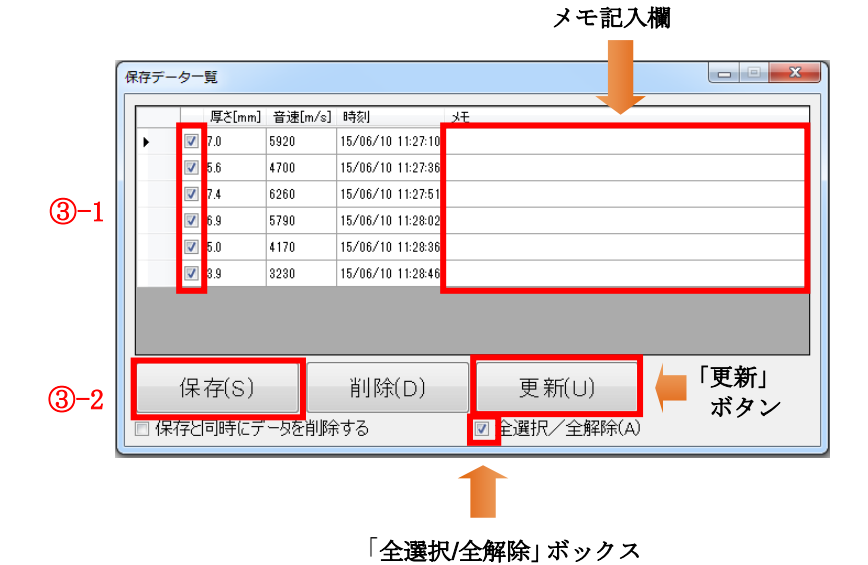

```
 ④ 任意の保存場所を選び、ファイル名を
入力して下さい。
「保存」ボタンで保存が可能です。
ファイル形式は CSV です。
```
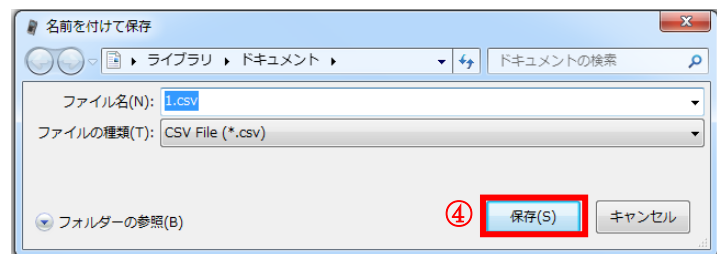

#### <span id="page-12-0"></span>3.2 データ削除方法

 ① 保存データ一覧画面で削除をしたい データにチェックを入れ、「削除」を クリックして下さい。

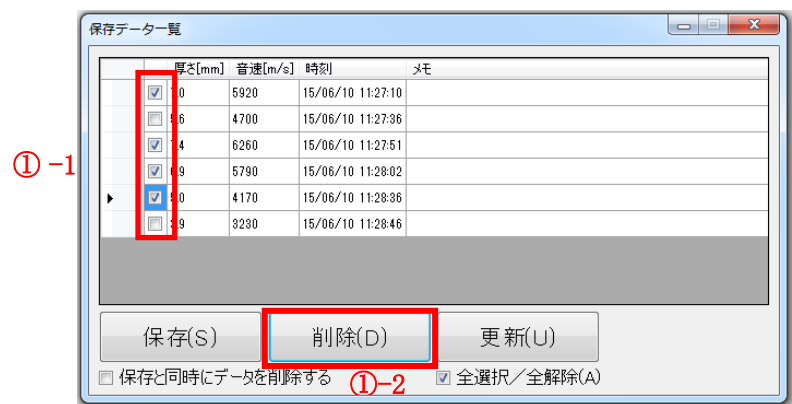

I

 ② 削除確認のダイアログボックスが表示 されます。「はい」をクリックすると 削除が完了します。

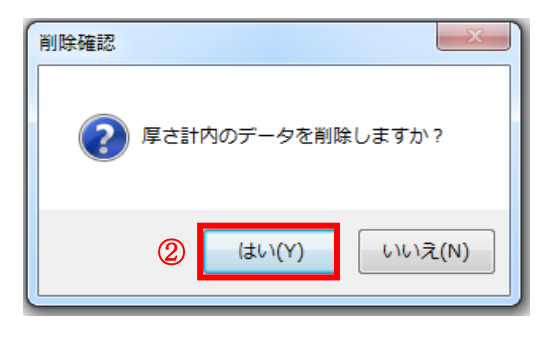

- I. 保存データ一覧画面にて、「保存と同時にデータを削除する」のボタンにチェックを入れ保存を 実行すると、保存と同時に削除が可能です。
- II. メモ欄に記載した文章は、「削除」及び「更新」を実行すると消去されますのでご注意下さい。 (確認ダイアログボックスが表示されます)

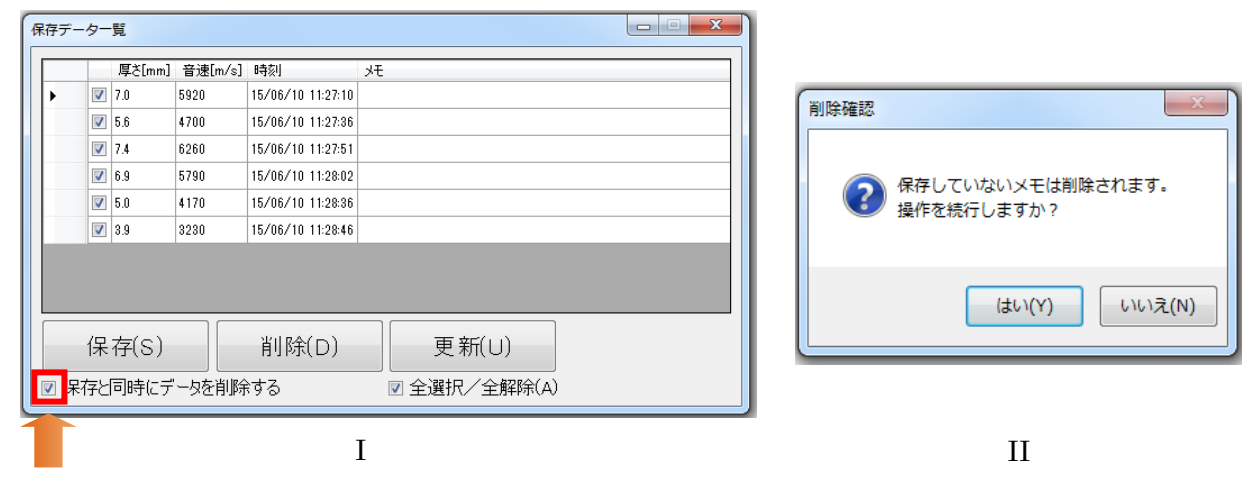

## <span id="page-13-0"></span>第4章 アンインストール

本章では本ソフトウェアのアンインストール方法について説明します。

#### <span id="page-13-1"></span>4.1 アンインストール方法

① スタートから「Tokyo-Keiki」→ 「UTMLink」→「Uninstall UTMLink」 を実行します。

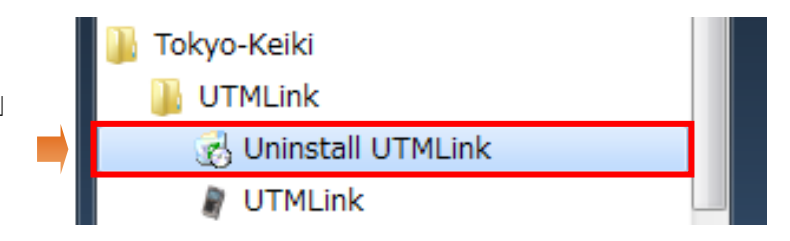

 Windows 8.1 の場合は、スタート 画面右上の検索にて「UTMLink」と 検索をして下さい。 検索結果内の「Uninstall UTMLink」 を実行します。

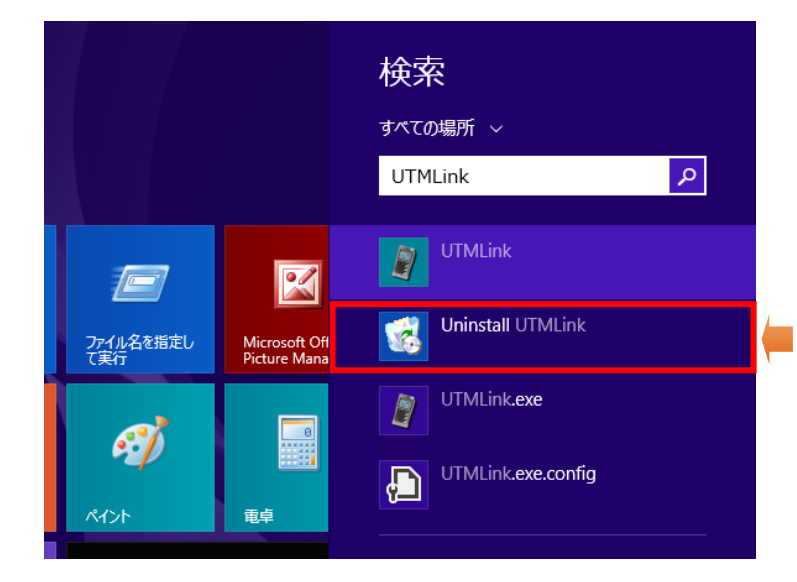

 Windows 10 の場合は、スタート メニュー内の「Tokyo-Keiki」より 「Uninstall UTMLink」を実行します。

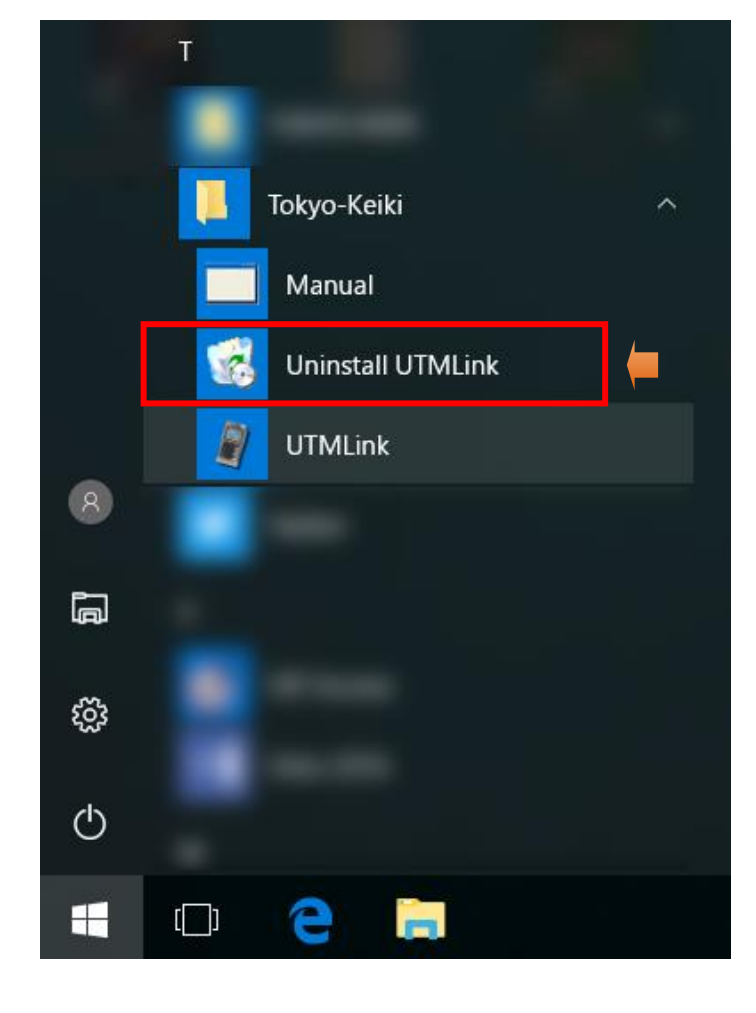

② 確認ダイアログボックスが表示されます。 ボックス内の「はい」クリックすると アンインストールが実行されます。

ユーザーアカウント制御の確認画面が表示 される場合は「はい」をクリックして下さ  $V_{\circ}$ 

以上でアンインストールが完了します。

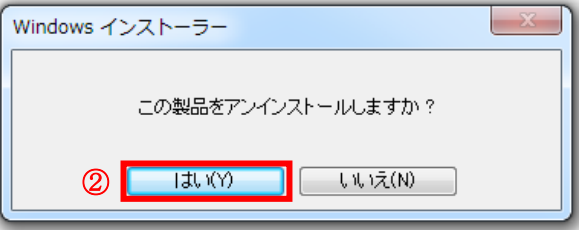

#### 超音波厚さ計 UTM-110/210 用ソフトウェア UTMLink 取扱説明書 (4版) 文書番号:CCOT-18-034 2015 年 06 月 初版 [CCOT-15-052] 2016 年 12 月 2018 年 02 月 2018 年 04 月 発行元/連絡先 東京計器 株式会社 油圧制御システムカンパニー 〒144-8551 東京都大田区南蒲田 2-16-46 TEL 03-3737-8616 2 版 3 版 4 版 [CCOT-16-093] [CCOT-18-021] [CCOT-18-034]

FAX 03-3737-8667

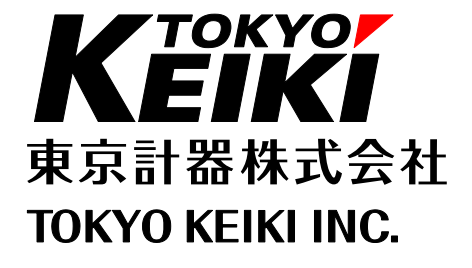

 $\overline{\mathcal{H}^{\pm}(\mathbb{H}^{\pm}(\mathbb{H}^{\pm} \times \mathbb{C}^{\pm}\times \mathbb{C}^{\pm})}$ 

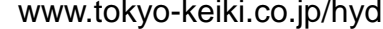

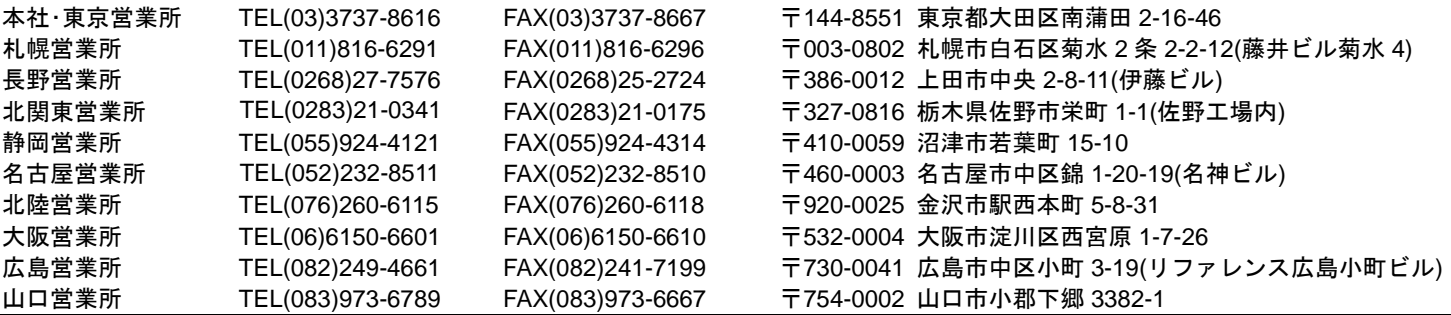

2018 年 4 月作成(文書番号:CCOT-18- 034)